# MEDIACENTRE EDUGAR Comment activer une ressource TNE Mediacentre Edugar ? – Tutoriel Enseignant (nov 2023)

#### 1. Liste des 69 solutions numériques pour le 1<sup>er</sup> degré

**TERRITOIRE NUMÉRIQUE ÉDUCATIF** 

[https://www.pedagogie.ac-aix-marseille.fr/jcms/c\\_11056516/fr/69-solutions-numeriques-educatives-et-34-entreprises-du-numerique-retenues-par-l-etat](https://www.pedagogie.ac-aix-marseille.fr/jcms/c_11056516/fr/69-solutions-numeriques-educatives-et-34-entreprises-du-numerique-retenues-par-l-etat-pour-les-professeurs-et-les-eleves-des-territoires-numeriques-educatifs-tne)[pour-les-professeurs-et-les-eleves-des-territoires-numeriques-educatifs-tne](https://www.pedagogie.ac-aix-marseille.fr/jcms/c_11056516/fr/69-solutions-numeriques-educatives-et-34-entreprises-du-numerique-retenues-par-l-etat-pour-les-professeurs-et-les-eleves-des-territoires-numeriques-educatifs-tne)

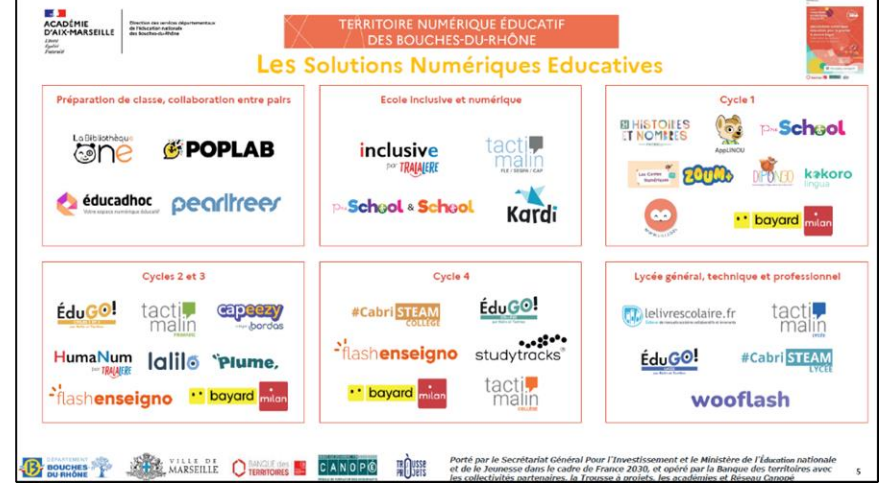

Ces ressources payantes sont financées par le dispositif TNE pour les enseignants. (Attention certaines ressources (comme Sondo) sont activables directement auprès de l'éditeur et non via Canopé)

2. Créer un compte enseignant sur la Plateforme TNE – Réseau Canopé

### Se connecter [: https://tne.reseau-canope.fr/](https://tne.reseau-canope.fr/)

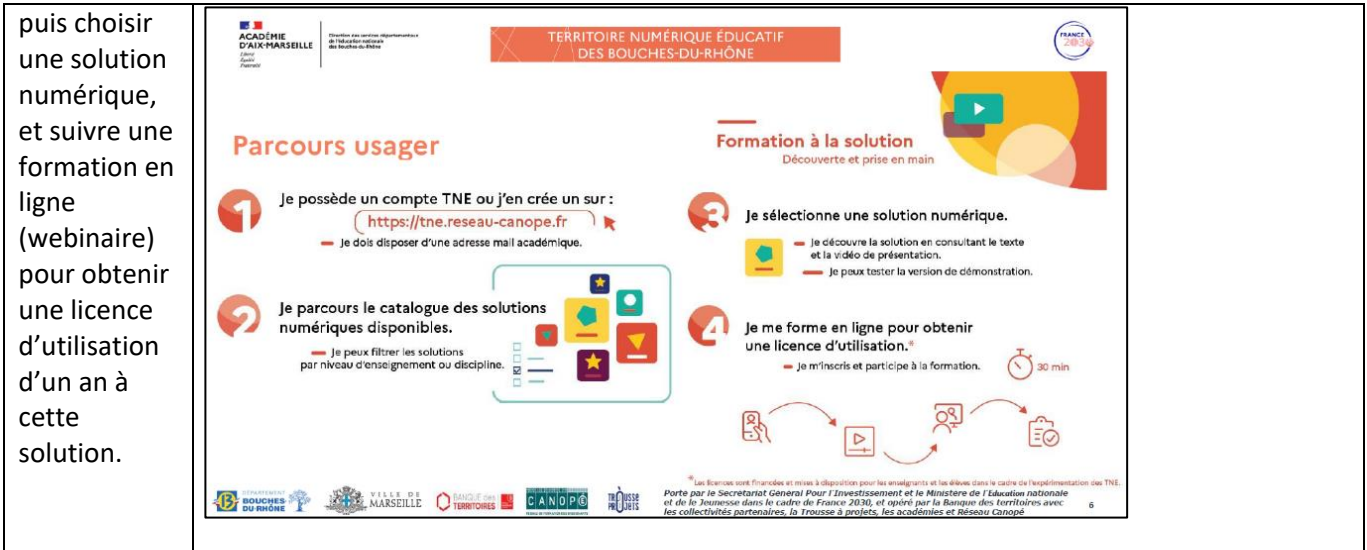

J'active la solution en précisant mon école, le nombre d'élève de ma classe (on peut déclarer 2 ou 3 élèves en plus, par facilité, si inscription tardive en cours d'année scolaire) :

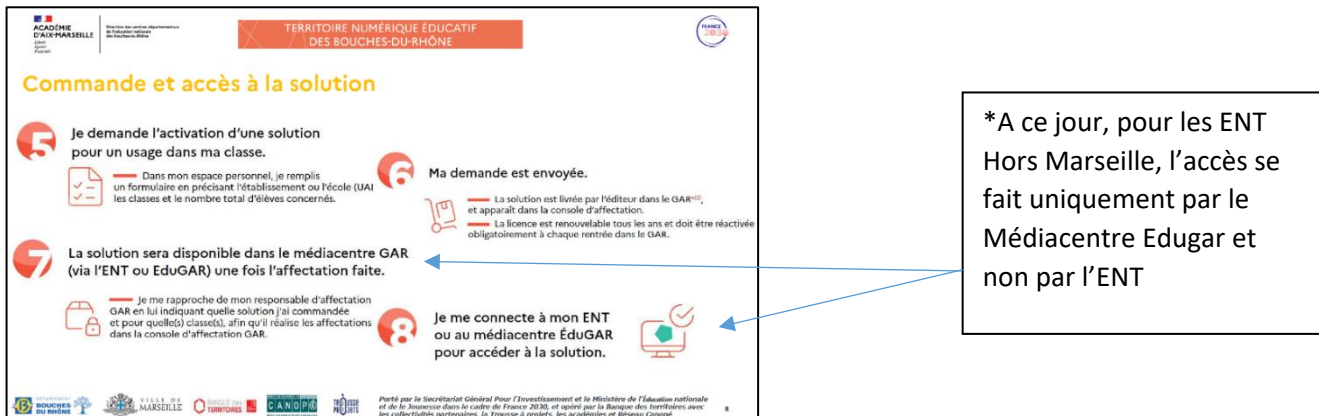

3. Médiacentre EDUGAR – Accès Enseignant – Gestion des Affectations des Ressources (GAR)

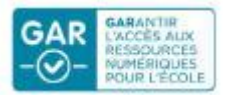

[https://mediacentre.gar.education.fr](https://mediacentre.gar.education.fr/)

**(Ce raccourci est à installer sur toutes les tablettes, car il deviendra, à terme, le portail d'entrée aux applications pour l'enseignant et pour les élèves. Dans certains cas, le Médiacentre Edugar peut être intégré directement à l'ENT)**

**A partir des identifiants académiques de l'enseignant,** se connecter à la console « Gestion des affectations » des ressources du Médiacentre Edugar afin d'attribuer en deux étapes les ressources aux élèves de la classe et à l'enseignant de la classe.

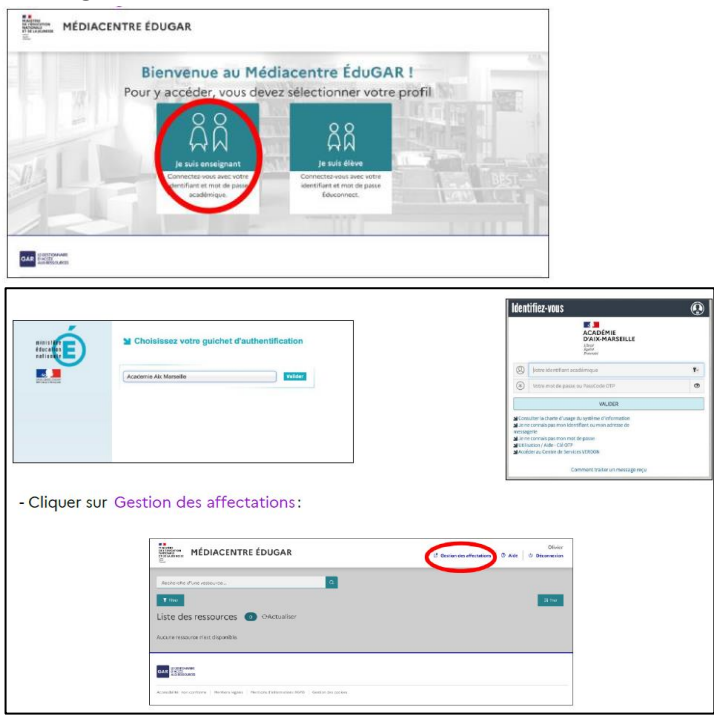

- Choisir Entrer par ressource:

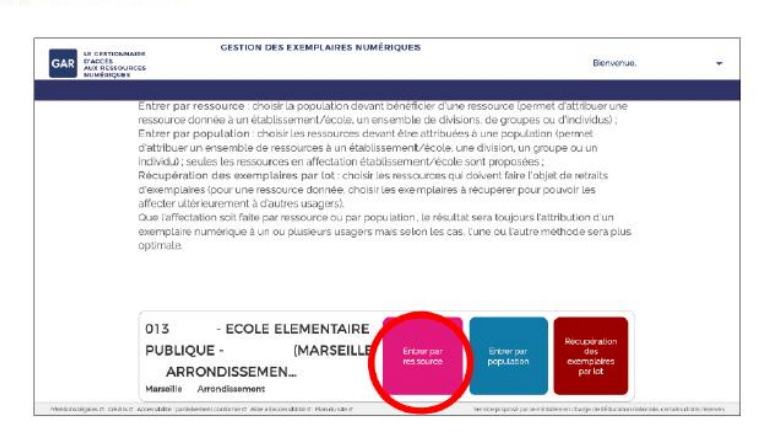

- Vous avez maintenant accès à la liste des ressources disponibles pour votre établissement ; dans cet exemple, nous allons par exemple activer la ressource Lalilo en cliquant sur l'icône:

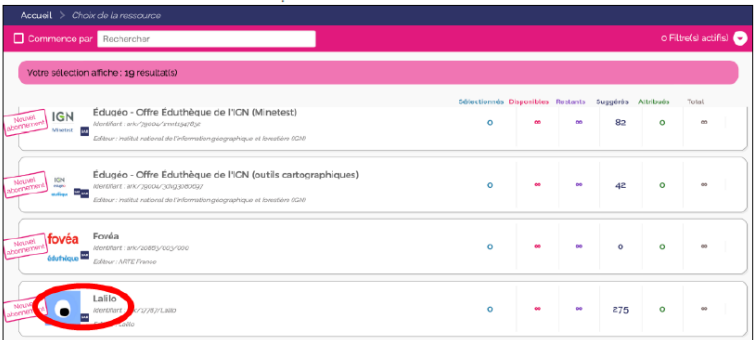

## **Après avoir sélectionné la ressource que vous souhaitez attribuer :**

Choisir la population **« Enseignants » pour attribuer la ressource aux enseignants**

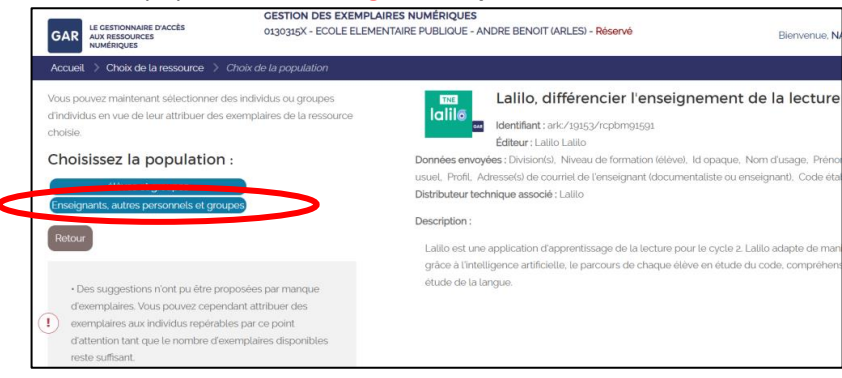

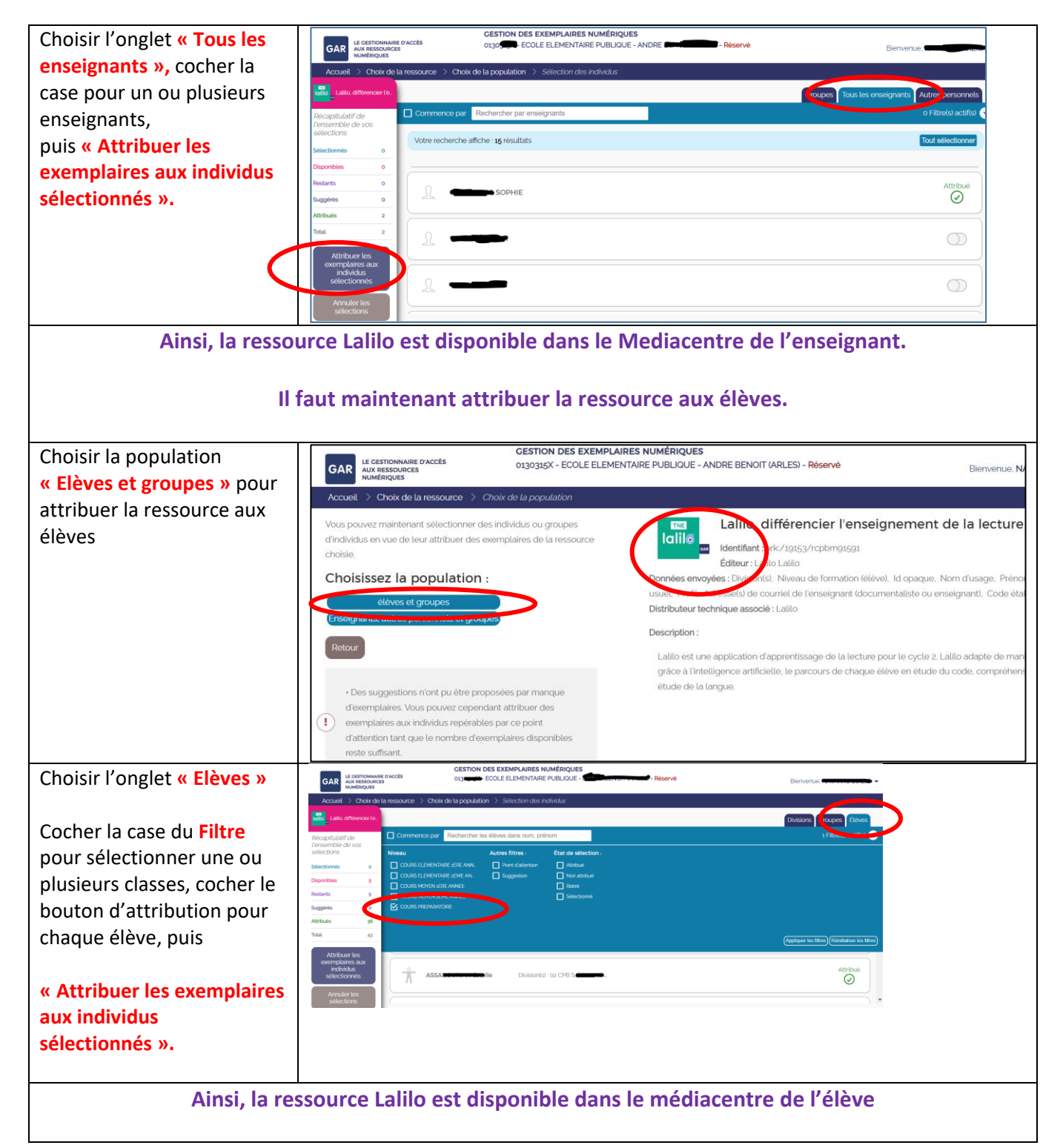

## **Pour les enseignants :**

Afin d'activer toutes les fonctionnalités des ressources, vous devez ouvrir cette ressource par le « **Mediacentre - Je suis enseignant »**. Vous retrouverez ici les ressources que vous vous êtes attribuées.

Se connecter au Mediacentre EDUGAR – je suis enseignant :

<https://mediacentre.gar.education.fr/>

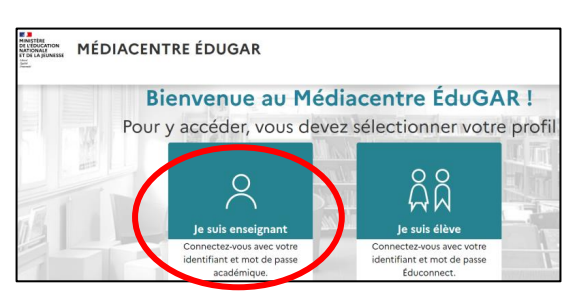

Dans le médiacentre Edugar, l'enseignant accède à la ressource voulue en cliquant sur sa vignette.

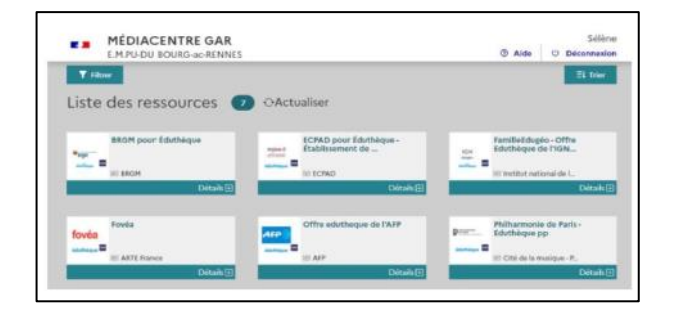

En cas d'erreur d'attribution, il est possible d'annuler et de récupérer des licences de ressources attribuées.

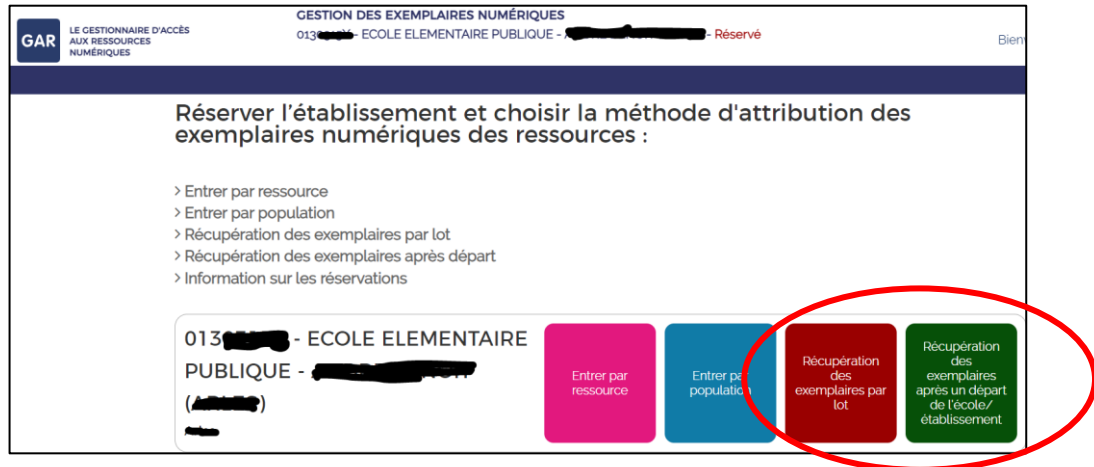

# **La partie suivante est à réaliser uniquement dans le cas où les élèves auraient besoin d'accéder à la ressource avec un identifiant/mot de passe de l'élève.**

# 4. Activation des comptes Elèves EDUCONNECT par le directeur d'école

Pourquoi est-il nécessaire d'activer les comptes Educonnect à chaque élève :

Certaines applications nécessitent une identification individuelle de l'élève.

A l'avenir, le portail « Médiacentre – Je suis Elève » permettra d'accéder à toutes les ressources de la classe grâce à l'activation du compte Educonnect Elève.

Cela permet d'avoir un identifiant élève et mot de passe unique pour toutes les applications élèves.

Ce compte Educonnect sera actif jusqu'à la fin de la scolarité de l'élève.

# 4.1 EDUCONNECT – ADMINISTRATION DES COMPTES ELEVES :

Le directeur d'école doit se connecter au portail ESTEREL <https://esterel.ac-aix-marseille.fr/> Et choisir l'application « EDUCONNECT Administration des comptes Elèves »

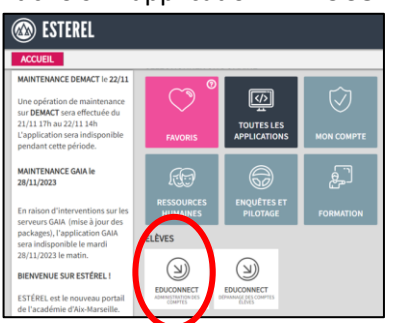

Dans l'application « EDUCONNECT – Administration des comptes Elèves », dans le menu « Paramètres », dans l'onglet « Gestion des comptes élèves », il faut « Activer » la gestion des comptes élèves

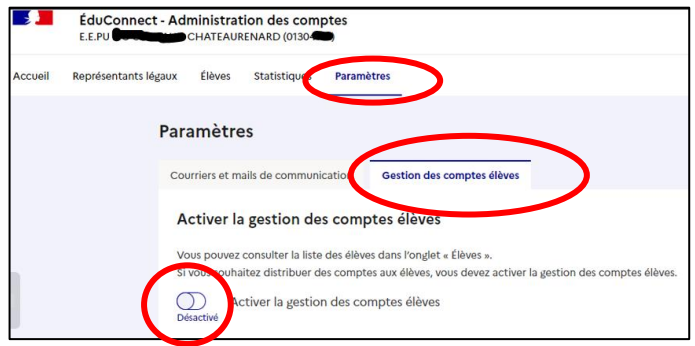

# 4.2 « EDUCONNECT – Dépannage des comptes Elèves » pour obtenir l'identifiant et le mot de passe provisoire de l'élève

Le directeur d'école doit se connecter au portail ESTEREL <https://esterel.ac-aix-marseille.fr/> Et choisir l'application « EDUCONNECT Dépannage des comptes Elèves »

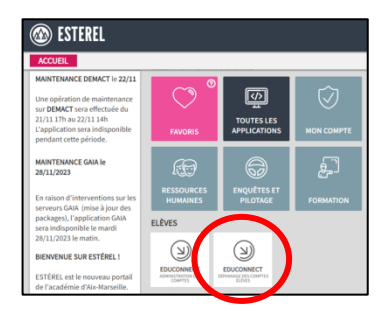

#### Sélectionner les élèves, puis « INFORMER » afin de créer un mot de passe provisoire par élève

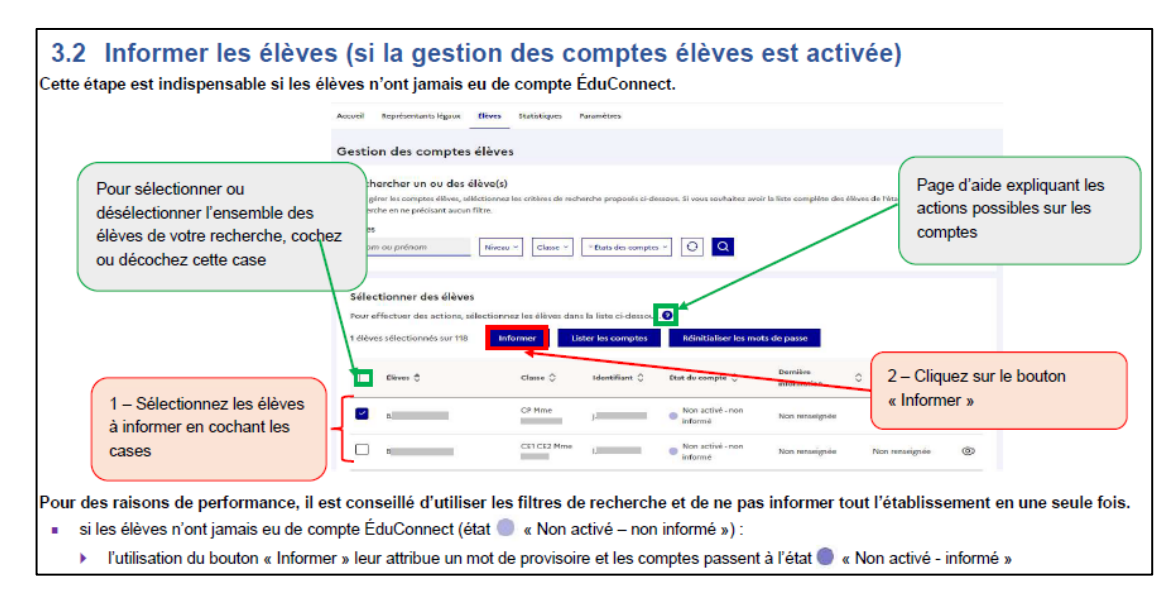

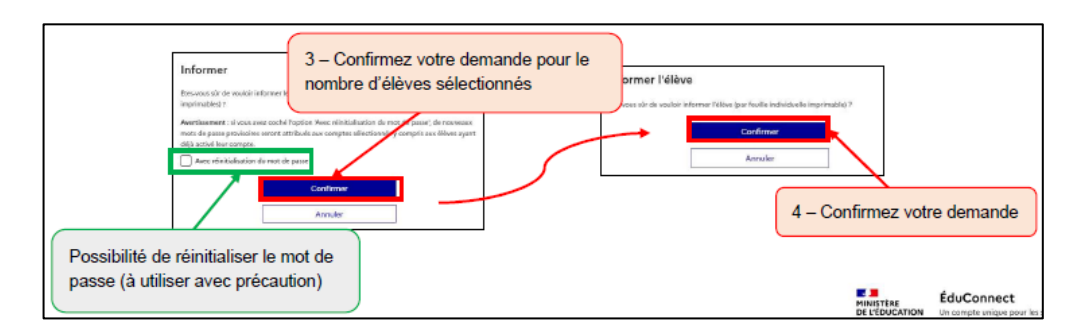

Chaque élève a désormais un identifiant (qu'il conservera jusqu'au Lycée) et un mot de passe provisoire, à modifier lors de sa première connexion à EDUCONNECT.

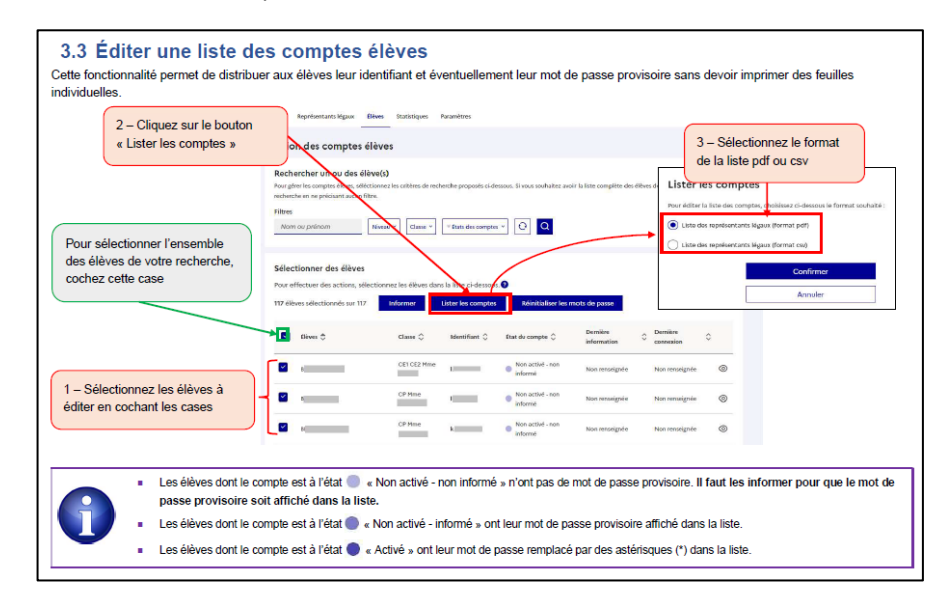

On obtient une liste PDF avec l'identifiant de chaque élève et le mot de passe provisoire :

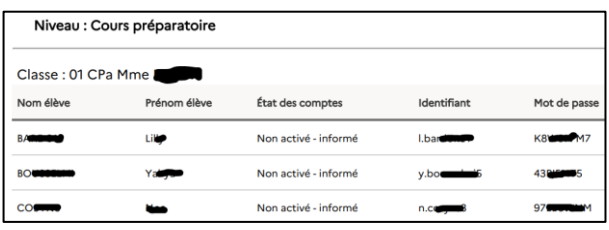

## 5. Définir le mot de passe définitif de l'élève

A partir de la liste pdf de l'étape précédente, contenant l'identifiant et le mot de passe provisoire de chaque élève, il faut définir un mot de passe définitif pour chaque élève.

Se connecter au Mediacentre EDUGAR – je suis élève :

### <https://mediacentre.gar.education.fr/>

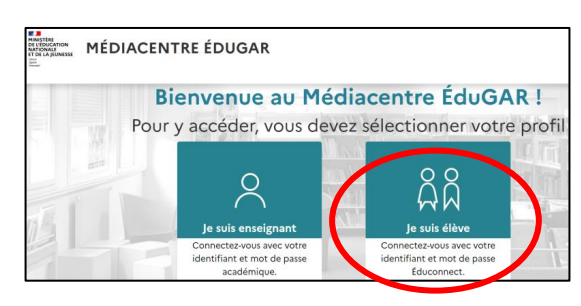

Renseigner l'identifiant de l'élève et le mot de passe provisoire :

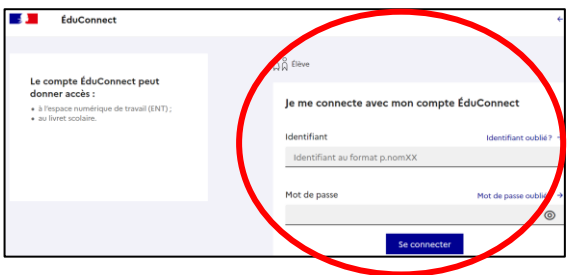

Je choisis le mot de passe définitif de l'élève (avec 8 caractères, Majuscule, Minuscule, Caractère spécial) :

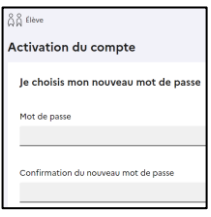

Pour finaliser l'activation du compte élève, il faut renseigner sa date de naissance :

Il n'est pas nécessaire de renseigner l'adresse mail.

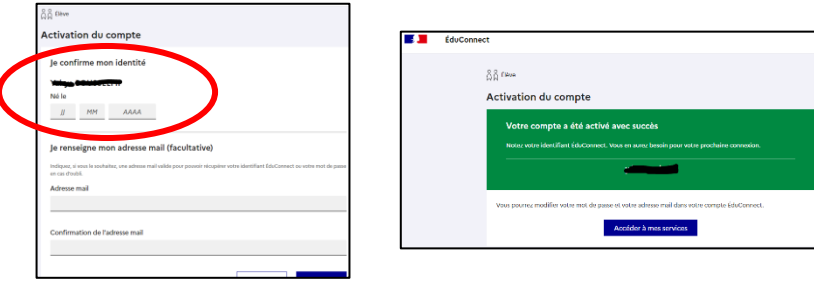

Le compte de l'élève est définitivement créé avec son mot de passe définitif.

### 6. Se connecter au Médiacentre EDUGAR pour l'élève afin d'accéder à ses ressources

Se connecter au Mediacentre EDUGAR – je suis élève :

<https://mediacentre.gar.education.fr/>

#### Renseigner l'identifiant de l'élève et le mot de passe définitif

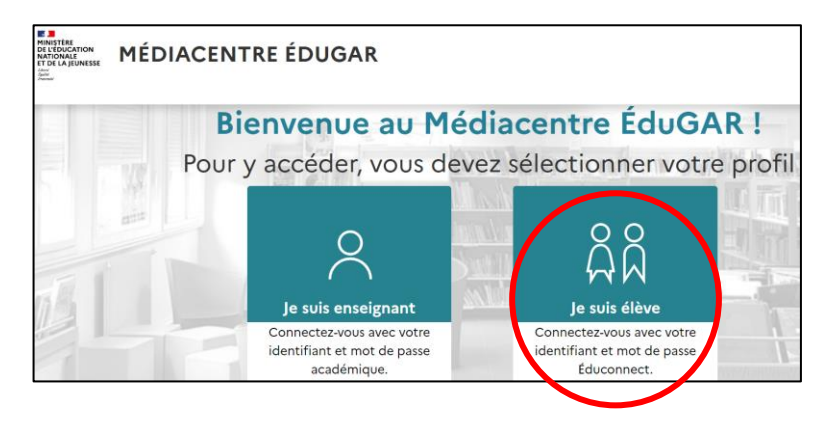

Dans Educonnect, choisir « Je suis Elève »

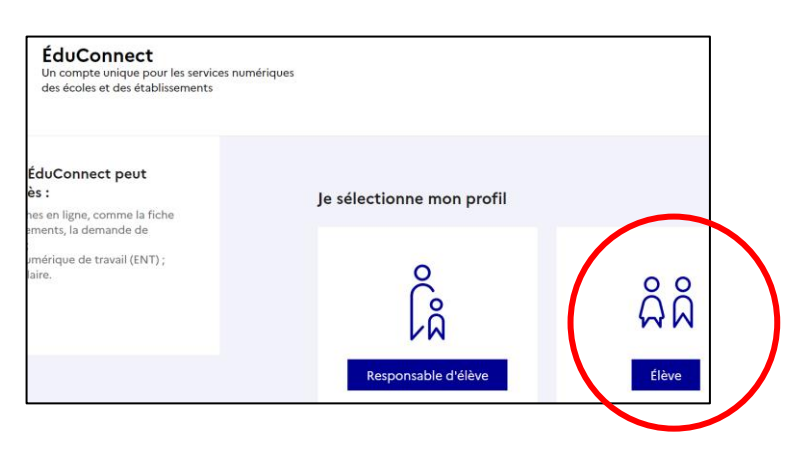

Dans le médiacentre Edugar, l'élève accède à la ressource voulue en cliquant sur sa vignette.

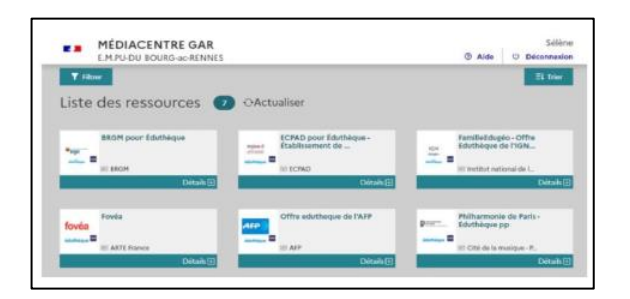

#### 7.Assistance :

Si besoin d'assistance, vous pouvez contacter la plateforme VERDON à l'aide de vos identifiants académiques <https://appli.ac-aix-marseille.fr/verdon/anonyme>

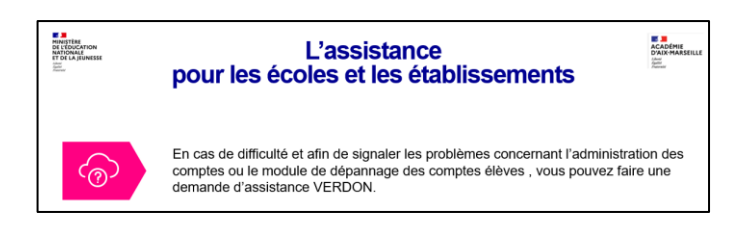